# **Ranocchi**

#### **DATI IDENTIFICATIVI DELL'AGGIORNAMENTO**

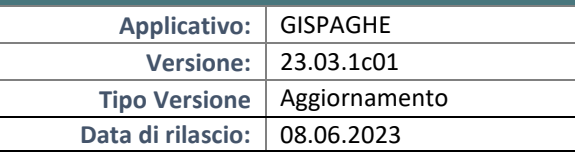

Gentile cliente,

La informiamo che è disponibile un aggiornamento GIS PAGHE.

Da GIS Start Web: cliccare sull'icona di visualizzazione aggiornamenti e scaricare l'aggiornamento (operazione automatica se attivo il download manager)

Dal sito Ranocchi: accedere all'area riservata del sito http://www.ranocchi.it ed effettuare il download del file di Aggiornamento 23.03.1c01 (Aggiornamenti software\2023\GIS

PAGHE - Gis Paghe 23.03.1c01 Aggiornamento 23.03.1c01 )

#### **COMPATIBILITA' E INSTALLAZIONE**

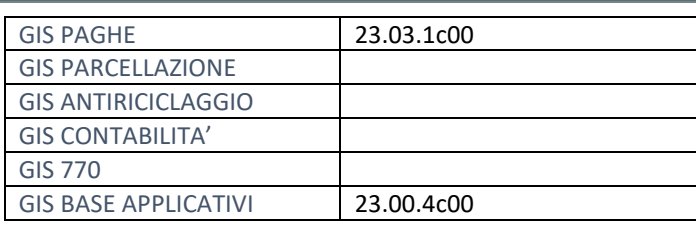

L'installazione dell'applicativo è identica per tutti i tipi di server (LINUX o WINDOWS) e può essere eseguita da un qualsiasi client in cui è presente l'applicativo GISPAGHE.

Per effettuare l'installazione dell'aggiornamento eseguire le seguenti operazioni Da Gis Start Web:

- 1. nella sezione AGGIORNAMENTI cliccare sull'icona di download per scaricare l'aggiornamento
- 2. una volta scaricato cliccare sull'icona verde per installare l'aggiornamento

#### Dal sito Ranocchi:

- 1. Effettuare il download del file *GISPAGHE\_Agg\_2331c1\_fsetup0* dall'area riservata del sito *ranocchi.it*
- 2. Salvare il file in una qualsiasi cartella di un client in cui è presente la procedura GISPAGHE
- 3. Eseguire il file con un doppio click del mouse
- 4. Selezionare il nome del *server* o *locale*
- 5. Selezionare la *sigla* da aggiornare
- 6. Selezionare il tasto *installa* per procedere con l'aggiornamento

#### **AVVERTENZE**

La presente release contiene

Procedura per la sospensione dei versamenti di cui al DL 61/2023

Con la prossima versione che spediremo nei prossimi giorni invieremo le procedure per la cassa emergenziale di cui al D.L. 61/2023 e alla circolare INPS 53 del 08.06.2023

# **Ranocchi**

同臣 Paghe e Stipendi

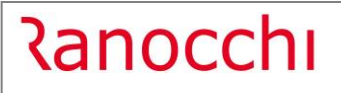

### SOMMARIO

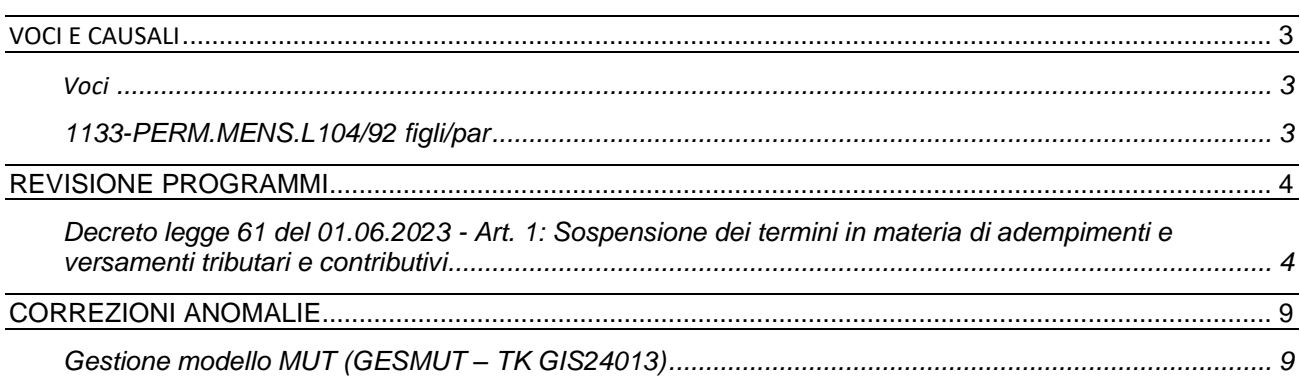

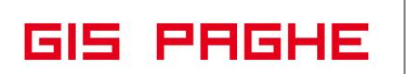

#### <span id="page-2-0"></span>**VOCI E CAUSALI**

#### <span id="page-2-1"></span>**Voci**

<span id="page-2-2"></span>**1133-PERM.MENS.L104/92 figli/par**

Modificata in conversione la descrizione della voce. È stata eliminata l'indicazione "GG" poichè la voce è utilizzata dall'evento RA1 che può essere gestito sia a giorni che a ore.

#### <span id="page-3-0"></span>**REVISIONE PROGRAMMI**

<span id="page-3-1"></span>**Decreto legge 61 del 01.06.2023 - Art. 1: Sospensione dei termini in materia di adempimenti e versamenti tributari e contributivi**

Le disposizioni di cui all' articolo in oggetto si applicano ai soggetti che, alla data del 1° maggio 2023, avevano la residenza ovvero la sede legale o la sede operativa nei territori indicati nell'allegato 1 del decreto in argomento.

Nei confronti dei soggetti indicati sono sospesi i termini dei versamenti tributari in scadenza nel periodo dal **1° maggio 2023 al 31 agosto 2023.**

**Per il medesimo periodo, sono sospesi i termini relativi agli adempimenti e ai versamenti dei contributi** previdenziali e assistenziali e dei premi per l'assicurazione obbligatoria.

**La sospensione si applica anche ai versamenti delle ritenute** alla fonte di cui agli articoli 23 e 24 del decreto del Presidente della Repubblica 29 settembre 1973, n. 600, e le trattenute relative alle addizionali regionale e comunale all'imposta sul reddito delle persone fisiche, operate dai soggetti predetti, in qualità di sostituti d'imposta.

Il decreto 61/2023 chiarisce anche non si procederà al rimborso di quanto già versato.

#### **Ripresa versamenti**

La ripresa dei versamenti, senza applicazione di sanzioni e interessi, potrà essere effettuata in unica soluzione entro il 20 novembre 2023.

**In GisPaghe** è stata implementata l'utility – Elaborazione sospensive Emilia Romagna, presente nella voce di menu Sospensive, **comando SOSPEMI.**

Nella fase di primo ingresso, il programma richiede l'inserimento del periodo da sospendere, in questo esempio giugno, inteso ovviamente quale mese di versamento.

Qualora la delega di maggio non fosse stata pagata è possibile sospenderla indicando mese di versamento maggio.

Al contrario se l'utente tenta di predisporre la sospensione dei tributi e contributi per una azienda la cui delega del mese indicato in toolbar dovesse risultare stampata/telematica, il programma restituisce il seguente messaggio:

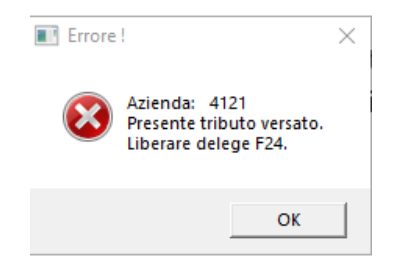

Ovviamente sarà a cura dell'utente il controllo di tale situazione e verificare se la delega risulta effettivamente pagata e quindi non può essere oggetto di sospensione.

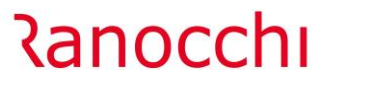

**GIS PRGHE** 

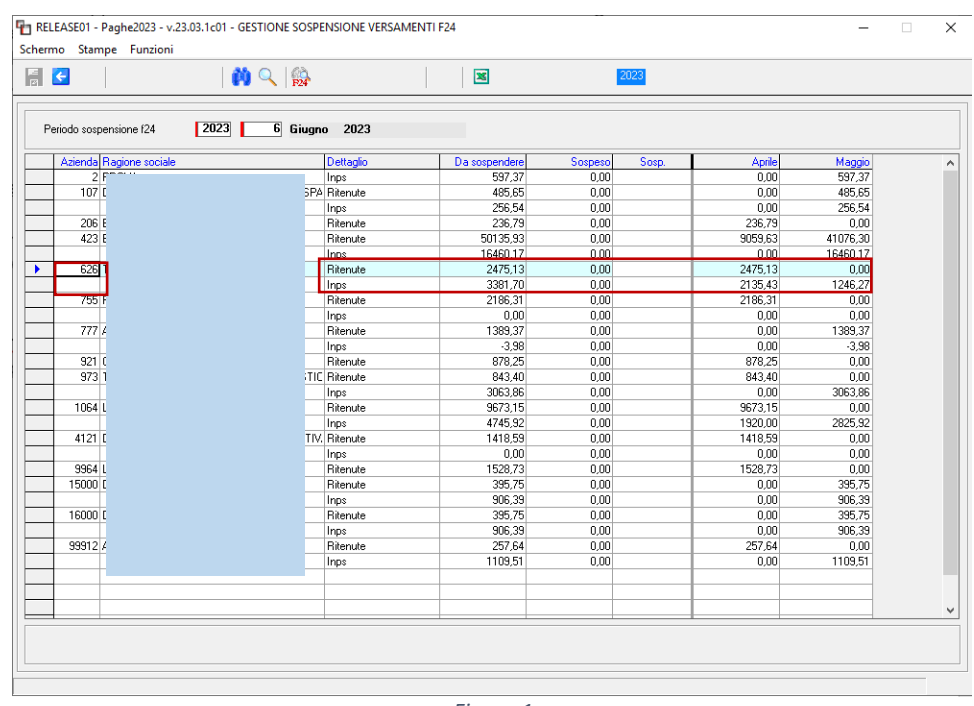

*Figura 1*

Come si può evincere dalla Figura 1, il programma implementa un elenco di aziende, filtrando già in automatico quelle ubicate nelle regioni interessate dall'evento alluvionale (Emilia Romagna, Marche e Toscana).

Predisponendo l'esempio utilizzando l'azienda 626, il programma mostra "Da Sospendere" sia Ritenute IRPEF sia contributi INPS. In questo esempio l'azienda retribuisce in modalità differita quindi nella delega di giugno vi confluiscono le ritenute di aprile e i contributi di maggio

In questa azienda vi sono anche soggetti parasubordinati, per cui l'importo di aprile relativo ai contributi si riferisce al codice CXX, che come noto in una azienda che retribuisce in modalità differita "segue" l'IRPEF.

Qualora l'utente dovesse sospendere le Ritenute e l'INPS di tutta l'azienda nel complesso dovrà inserire Il check di sospensione, nella relativa colonna, che si replicherà in tutte le sedi operative presenti in azienda.

In uscita, il programma esegue automaticamente l'aggiornamento azienda del mese interessato.

La presenza del Check di sospeso (sia nelle Ritenute che nell'INPS) in una azienda, farà sì che per essa, i relativi tributi e contributi in Gestione F24 e quindi nella relativa delega verranno eliminati, ma qualora l'utente togliesse il predetto check, la gestione F24 viene automaticamente ripristinata.

<u> Ranocchi</u>

**GIS PRGHE** 

Poiché nella medesima azienda potrebbero esistere sedi di regioni non interessate dall'evento calamitoso, il programma (eseguendo invio) mostrerà esclusivamente quelle ubicate nelle zone alluvionate. (comune della sede operativa).

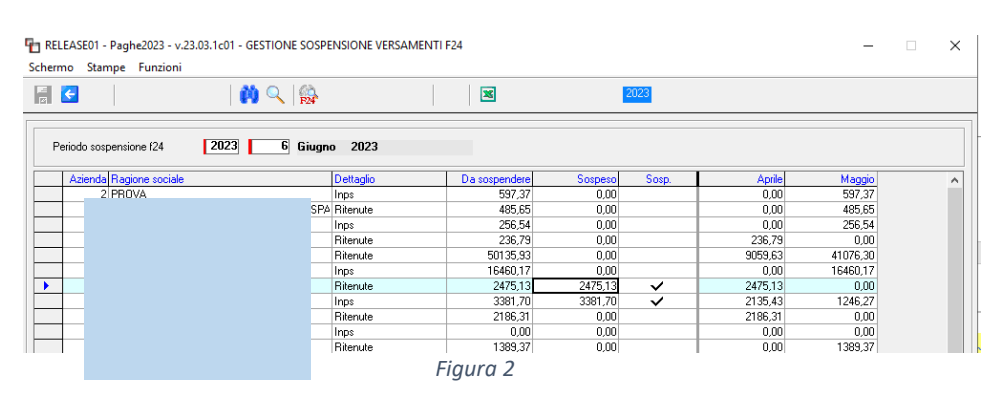

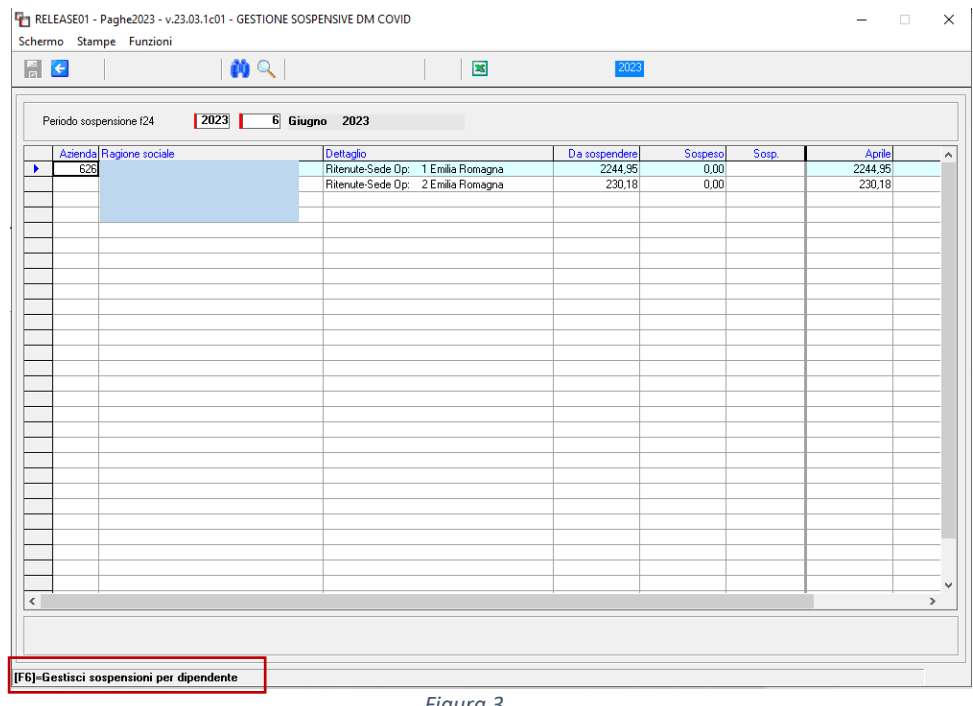

*Figura 3*

Si noti in questo esempio che la somma delle ritenute per ogni sede (Figura3), corrisponde al totale esposto nella Figura 2.

In ultima analisi poiché l'allegato 1 del DL 61/2023 evidenzia che per alcuni comuni delle regioni predette, solo alcune frazioni hanno subìto ingenti danni e quindi possono procedere alla sospensiva, in GisPaghe, attraverso l'utility in trattazione e tramite il tasto funzione F6 è possibile avere il dettaglio per dipendente per procedere alla sospensione puntuale delle ritenute.

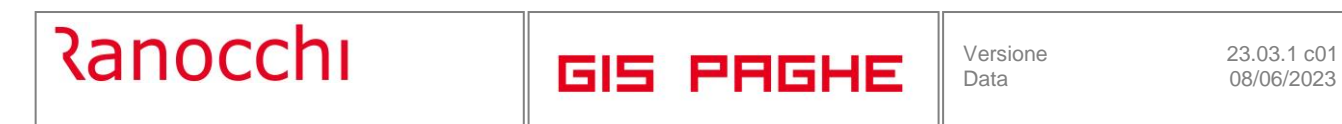

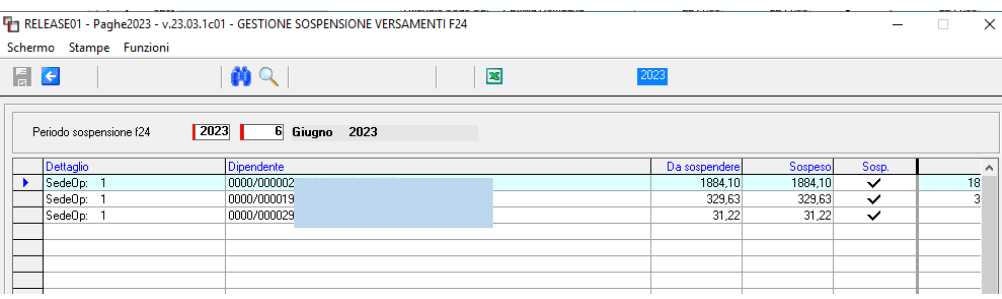

La somma degli importi sospesi dei tre dipendenti della sede 1 corrisponde al totale sospeso per la sede 1. In questo esempio i tre dipendenti portano il check di sospeso, poiché la sospensione è stata gestita massivamente, per tutta l'azienda, ma è in questa sezione che si dovrebbe impostare il check di sospeso se l'esigenza è quella di agire sui singoli dipendenti, se la sospensione riguarda solo una frazione e non tutto il territorio comunale.

**Per quanto riguarda la sospensione dei contributi**, relativamente al codice a credito da generare, il programma (in attesa della circolare INPS) genererà in automatico il codice fittizio **Nxyz** per il mese di competenza maggio (delega F24 del 16.06.2023) e anche per quelli di competenza giugno e luglio (rispettive deleghe di luglio e agosto) se l'utente intenderà procedere a sospendere tali mesi versamento.

Sarà poi il programma, non appena uscirà la circolare INPS a convertire questo codice fittizio nel codice che fornirà l'Istituto.

Il tributo DM10 in F24 viene ridotto per la parte dei contributi sospesi (Nxyz) e questi ultimi trasferiti in ENTICOV (shift+F7 in SOSPEMI- Figura 4) con il codice DSOS per la rateizzazione.

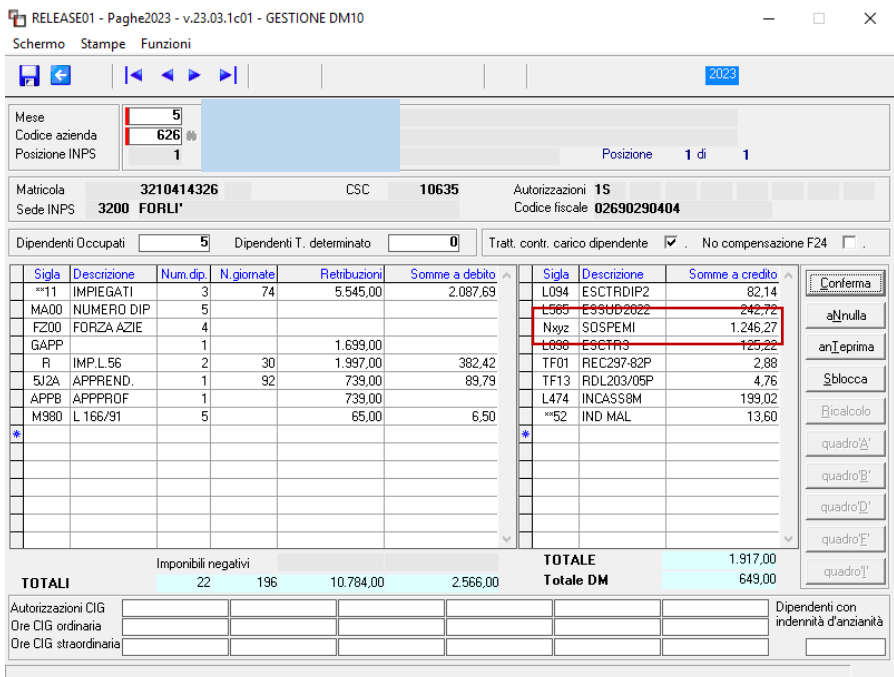

<u> Ranocchi</u>

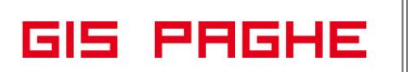

Gli importi sospesi, come detto, vengono eliminatati dalla delega F24 del mese di versamento indicato nell'utility. Essi vengono implementati nella sezione di seguito illustrata che dalla utility SOSPEMI può

essere gestita eseguendo il tasto funzione shift F7, ovvero digitando l'icona presente nella toolbar. La medesima gestione è richiamabile anche attraverso il comando ENTICOV, programma che permette la ripresa dei versamenti e di cui daremo istruzioni nella prossima release.

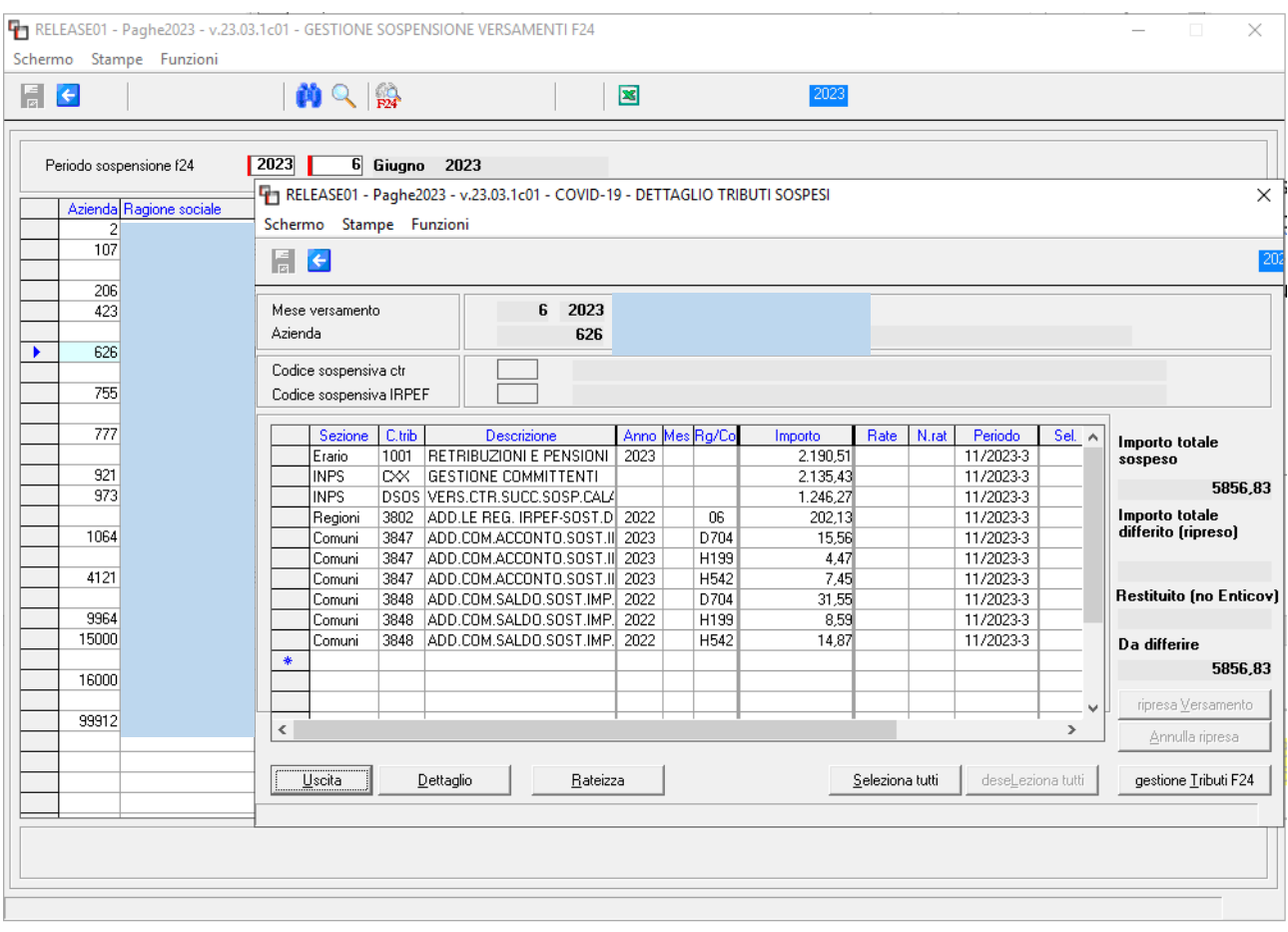

*Figura 4*

Con la presente utility vengono sospesi in automatico anche i contributi relativi alla gestione separata (C10 e CXX) e di conseguenza gli stessi verranno implementati nella gestione ENTICOV (shift+F7 SOSPEMI- Figura 4) per consentire la ripresa del versamento.

Il relativo codice calamità sarà implementato in automatico nella gestione UniEmens non appena la circolare INPS di prossima uscita lo renderà noto.

## <span id="page-8-0"></span>**CORREZIONI ANOMALIE**

### <span id="page-8-1"></span>**Gestione modello MUT (GESMUT – TK GIS24013)**

Nella gestione Mut, con la versione 23.3.00c00 del 18.05.2023 è stato corretto il ticket 18923. Nella fattispecie la correzione aveva modificato il Totale a versare, sommandovi il contributo al fondo occupazione.

Tale modifica non era corretta, poiché l'importo del fondo occupazione era compreso anche nel primo campo "importo contribuiti".

Con la presente release il contributo in argomento nel primo campo (importo contributi) non verrà sommato, ma sarà implementato nel campo omonimo e quindi come conseguenza anche nel totale.